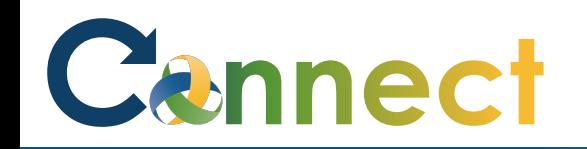

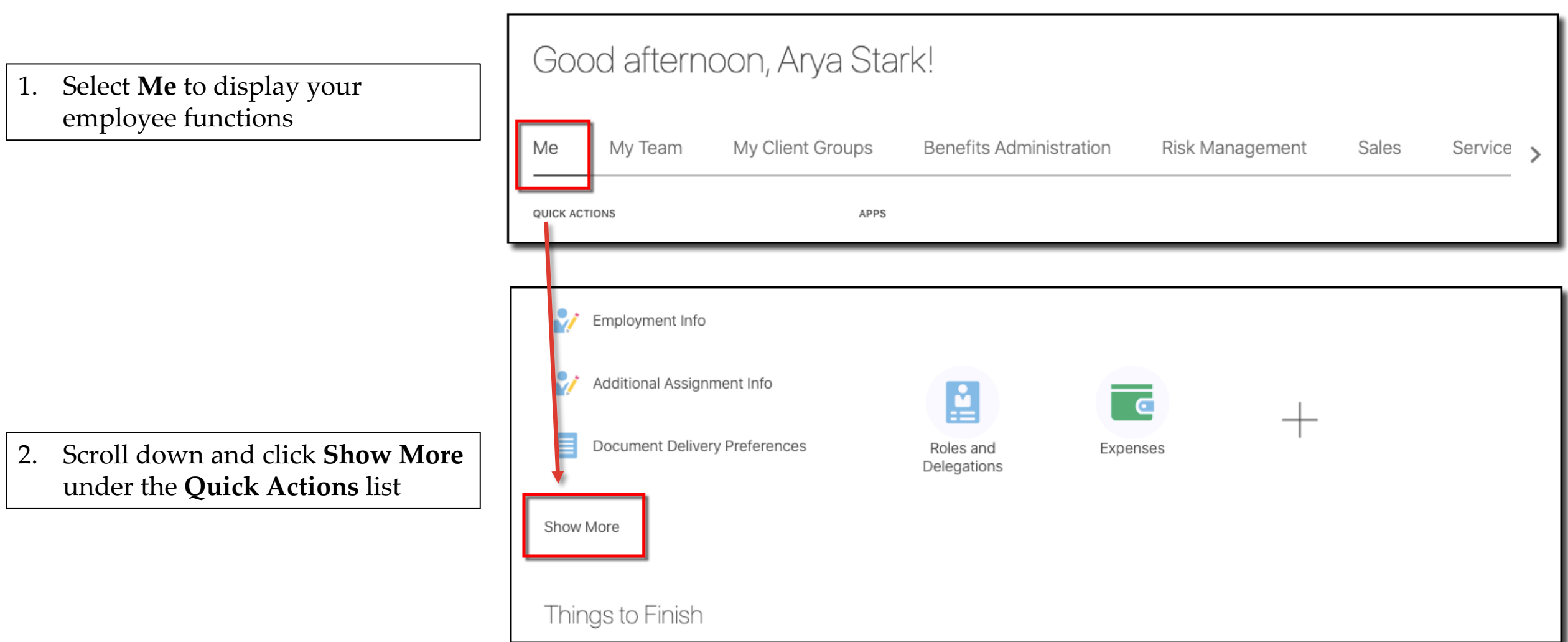

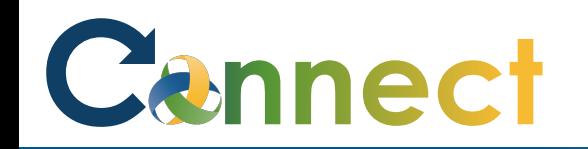

Click Add

4.

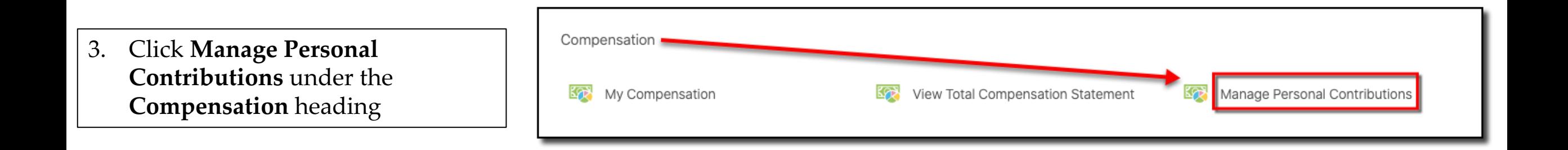

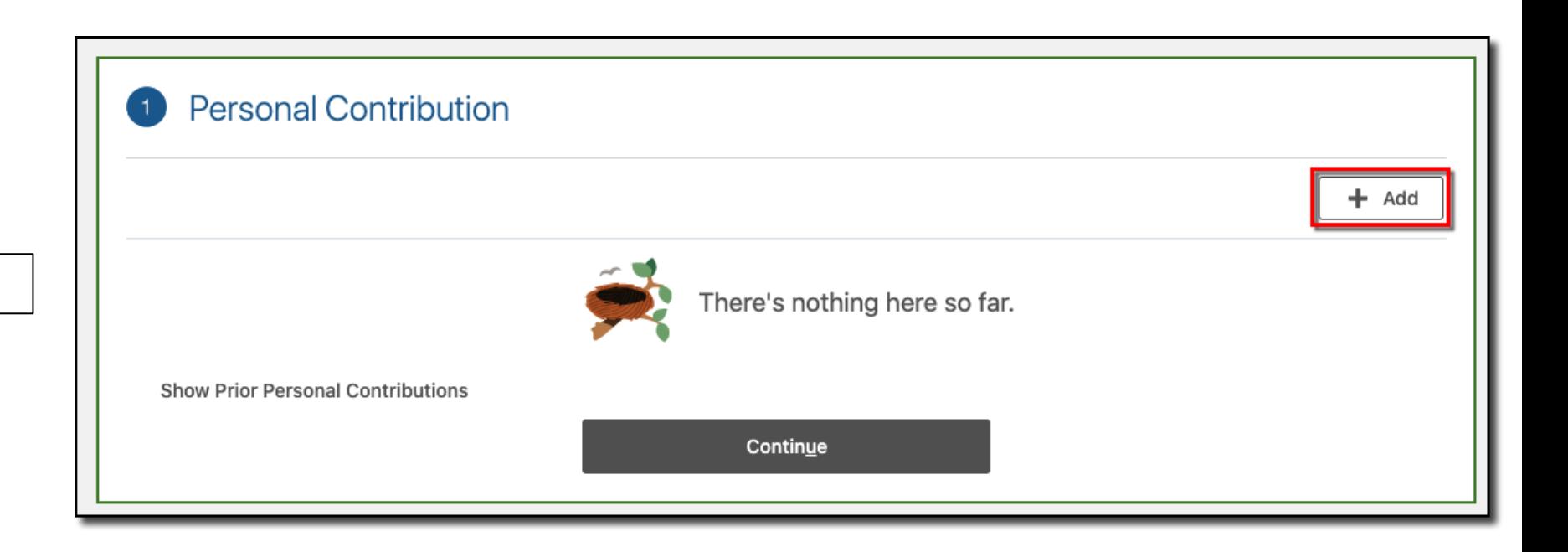

# Cannect

- 5. Select **Cellphone** for the **plan**
- 6. Select **Per Diem** for the **Option**
- 7. Review the **Plan Info**
- 8. Click **OK**

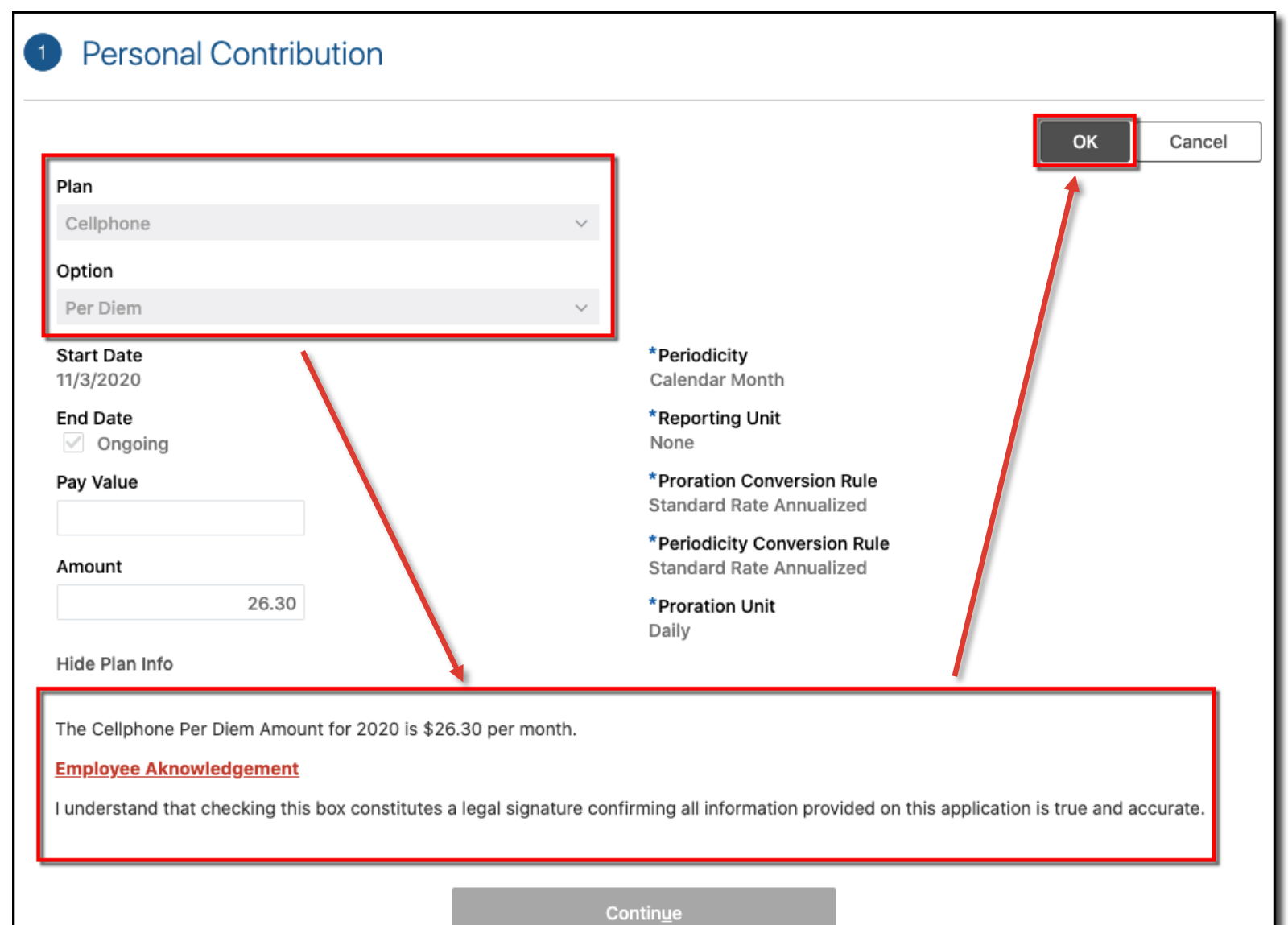

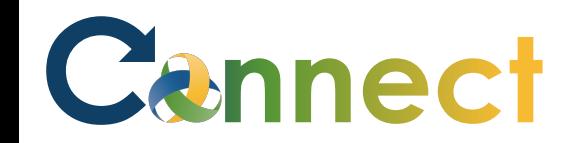

- 9. If you need to include comments or attachments, click **Continue**
- 10. Otherwise, click **Submit**

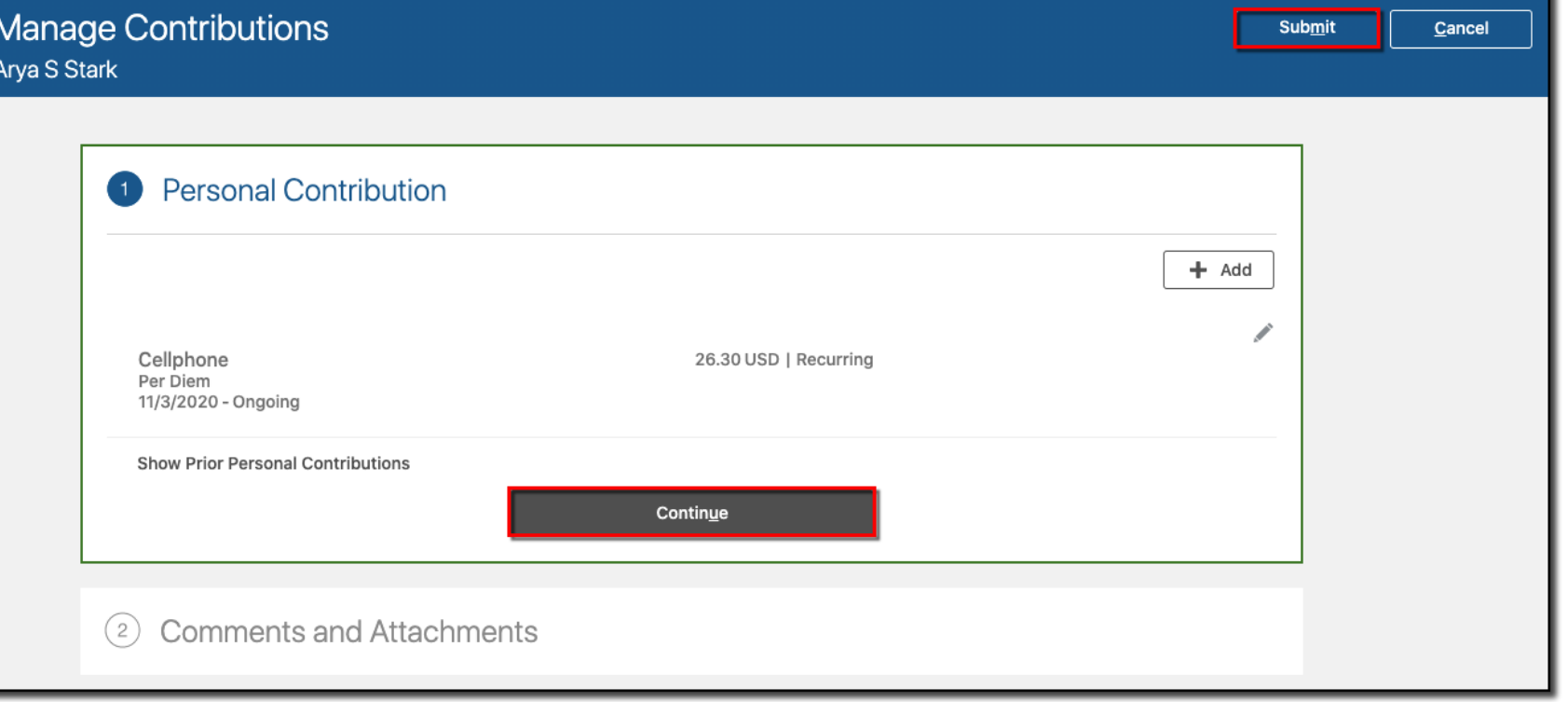

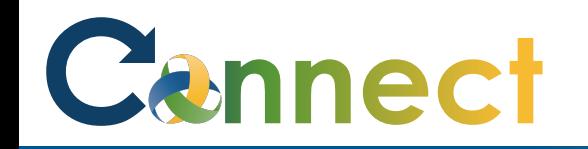

# ESS – Requesting a Cell Phone Per Diem

- 11. Navigate back to the **Manage Contributions** page
- 12. View the **Approval Chain**

**Note:** You can only have 1 contribution request in progress at a time

An additional request can't be made until the initial one has been approved or rejected

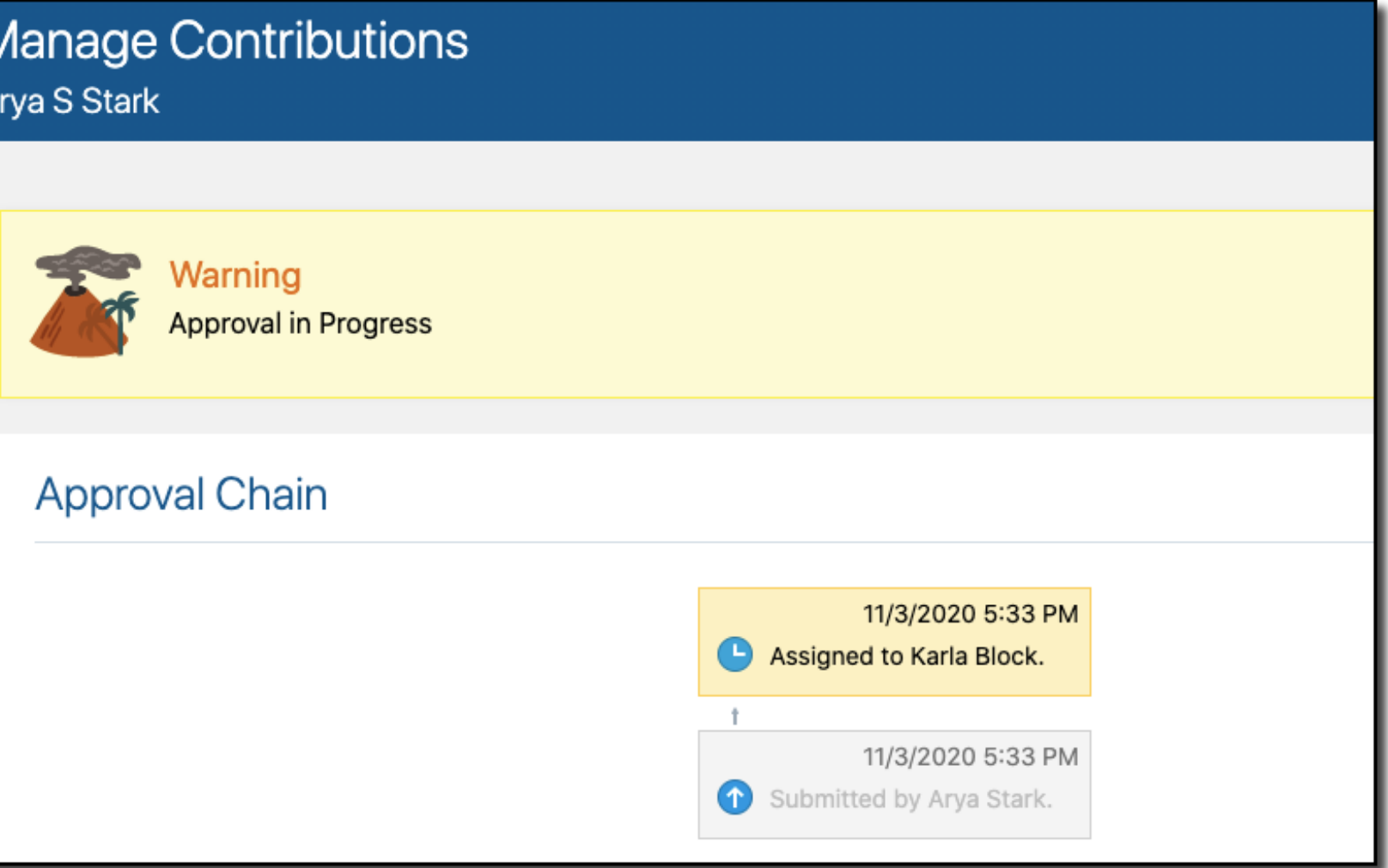

**End of Procedure**